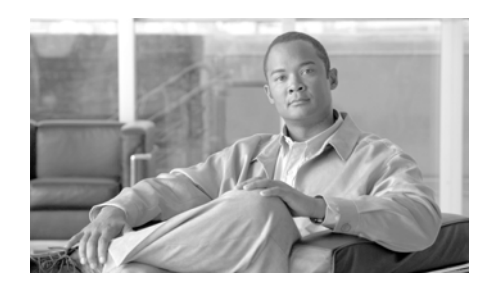

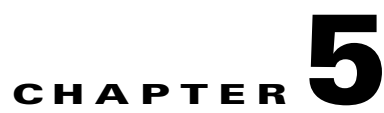

# **Performing Cisco IPICS User Tasks**

All Cisco IPICS users are assigned a user role in the system. This role allows you to log into the Administration Console, view and update your user information, update your communication preferences so that you can use Cisco IPICS to communicate with other Cisco IPICS users, and download the Cisco IPICS PMC client application to your PC.

The user role may be your only role, or you may have one or more additional roles, such as system administrator, ops view administrator, dispatcher, or operator.

This chapter contains information about the Cisco IPICS user functionality and includes the following sections:

- **•** [Logging in to Cisco IPICS, page 5-1](#page-0-0)
- **•** [Managing Your User Profile, page 5-2](#page-1-0)
- **•** [Managing User Associations, page 5-13](#page-12-0)
- **•** [Downloading the PMC, page 5-19](#page-18-0)

# <span id="page-0-0"></span>**Logging in to Cisco IPICS**

When you access Cisco IPICS via your browser, the first window that displays is the Cisco IPICS Login window.

To log in to Cisco IPICS, enter your user name in the User Name field, enter your password in the Password field; then click **Log In**.

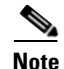

**Note** Be aware that user names are case-insensitive; that is, you can enter upper case or lower case characters for your login user name. Cisco IPICS automatically converts any upper case characters to lower case. However, passwords are case-sensitive, so make sure to enter them exactly as they are configured. For more information about your Cisco IPICS login password, see the ["Managing](#page-1-0)  [Your User Profile" section on page 5-2](#page-1-0).

After you log in, the Cisco IPICS Administration Console displays your user profile. If you have been assigned more than one user role, the additional drawers that can be accessed according to those roles, display in the left pane of the Administration Console. For more information about how an operator assigns user roles, see the "Managing Users" section on page 3-2.

To access your user profile, navigate to **My Profile** from the Home drawer. See the ["Managing Your User Profile" section on page 5-2](#page-1-0) for more information about the user profile.

To view and edit user associations, in the Home drawer, click the **My Associations** link. See the ["Managing User Associations" section on](#page-12-0)  [page 5-13](#page-12-0) for more information about managing user associations.

To download the PMC client application to your PC, click the **Download PMC** link from the Home drawer. See the ["Downloading the PMC" section on](#page-18-0)  [page 5-19](#page-18-0) for more information about downloading the PMC client application.

## <span id="page-1-0"></span>**Managing Your User Profile**

Your user profile, also referred to as *My Profile*, includes your name, password, default location, communications preferences, and other optional personal information. Your user profile was initially set up by a Cisco IPICS operator, but you can change information, as needed.

Your user profile information is shown in the My Profile window, which displays after you log in to Cisco IPICS. The user profile personal information is contained in the following information tabs: General, Address, Dial Login, PMC, and Communications. Managing your user profile involves reviewing and updating this information.

User and digit password requirements are configured by the system administrator or operator in the Cisco IPICS server.

To manage your user profile, perform the following procedure:

#### **Procedure**

- **Step 1** If the My Profile window is not already displayed, navigate to the Home drawer in the Cisco IPICS Administration Console and click **My Profile**.
- <span id="page-2-0"></span>**Step 2** Review the information that is described in [Table 5-1](#page-2-0) and update this information, as needed, by choosing the appropriate information tab.

Fields that are designated as display only can be changed by a Cisco IPICS operator as described in the "Managing Users" section on page 3-2 and the "Managing User Groups" section on page 3-45.

| <b>Field</b>      | <b>Description</b>                                                                                                    |  |  |
|-------------------|----------------------------------------------------------------------------------------------------|--|--|
| <b>User Name</b>  | Display only. This field specifies the user name that was<br>assigned when your profile was created.                                                  |  |  |
|                   | User names are case-insensitive; that is, you can<br><b>Note</b><br>enter either upper case or lower case characters<br>for your user name.           |  |  |
| <b>First Name</b> | This field specifies your first name.                                                                                                    |  |  |
|                   | Valid characters: alphanumeric characters, space,<br>hyphen (-), and apostrophe (')                                                                   |  |  |
| Last Name         | This field specifies your last name.                                                                                                    |  |  |
|                   | Valid characters: alphanumeric characters, space,<br>hyphen $(-)$ , and apostrophe $(')$                                                              |  |  |
| Old Password      | This field specifies the password that you enter when you<br>log in to Cisco IPICS.                                                                   |  |  |
|                   | For security, you should change your password<br>periodically. You may be forced to change your password<br>based on the configuration in the server. |  |  |
|                   | Be aware that passwords are case-sensitive and<br><b>Note</b><br>must be entered exactly as they were configured<br>by the Cisco IPICS operator.      |  |  |

*Table 5-1 Edit General Tab Fields*

 $\mathbf I$ 

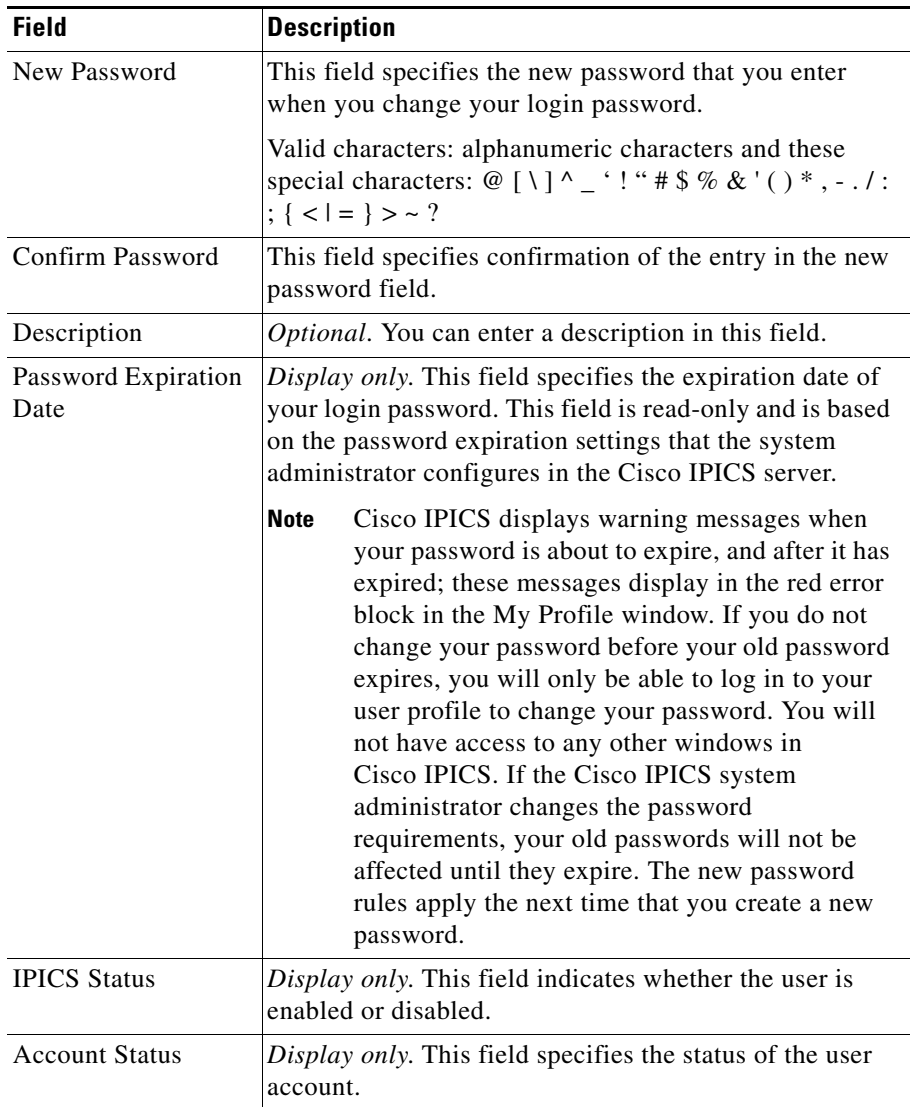

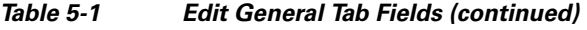

П

Γ

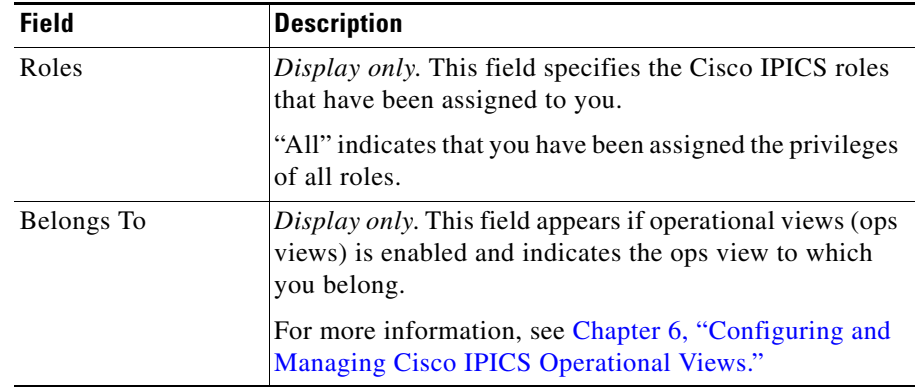

#### *Table 5-1 Edit General Tab Fields (continued)*

### <span id="page-4-0"></span>**Step 3** [Table 5-2](#page-4-0) describes the fields in the Address tab.

#### *Table 5-2 Edit Address Tab Fields*

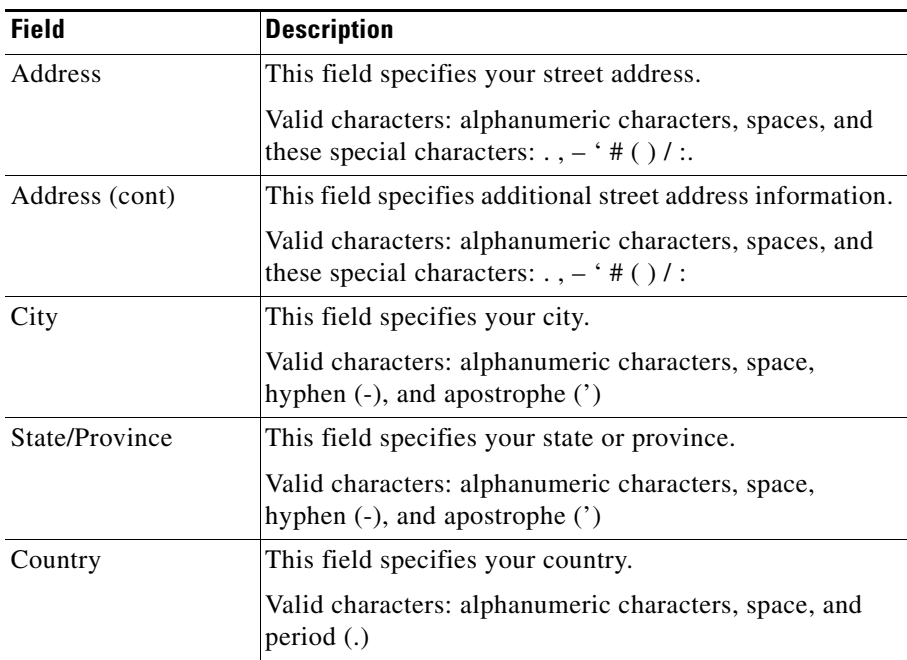

**College** 

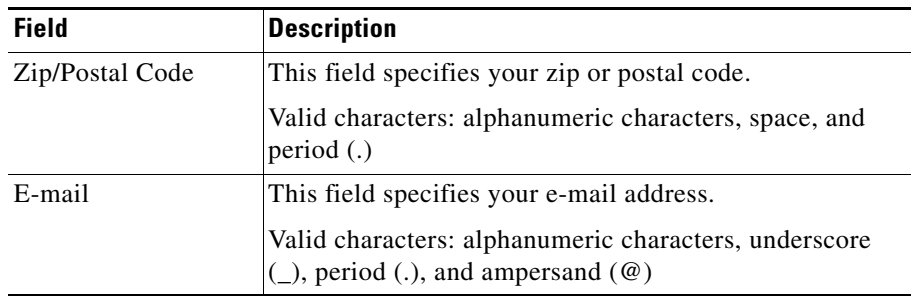

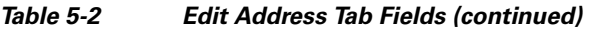

<span id="page-5-0"></span>**Step 4** [Table 5-3](#page-5-0) describes the fields in the Dial Login tab.

| <b>Field</b>       | <b>Description</b>                                                                                                    |  |  |
|--------------------|----------------------------------------------------------------------------------------------------|--|--|
| Digit ID           | This field specifies the identifier that you enter when you<br>access Cisco IPICS from a Cisco Unified IP Phone that<br>has been configured for use with Cisco IPICS.<br>Valid characters: numeric characters.                                                  |  |  |
| Old Digit Password | This field specifies the password that you enter when you<br>initially access Cisco IPICS from a<br>Cisco Unified IP Phone that has been configured for use<br>with Cisco IPICS (the actual characters in the password<br>are represented by asterisks $(*)$ ). |  |  |
|                    | By default, the password must contain at least 4<br>characters.                                                                                                    |  |  |
|                    | Valid characters: numeric characters                                                                                                    |  |  |

*Table 5-3 Edit Dial Login Tab Fields*

H

П

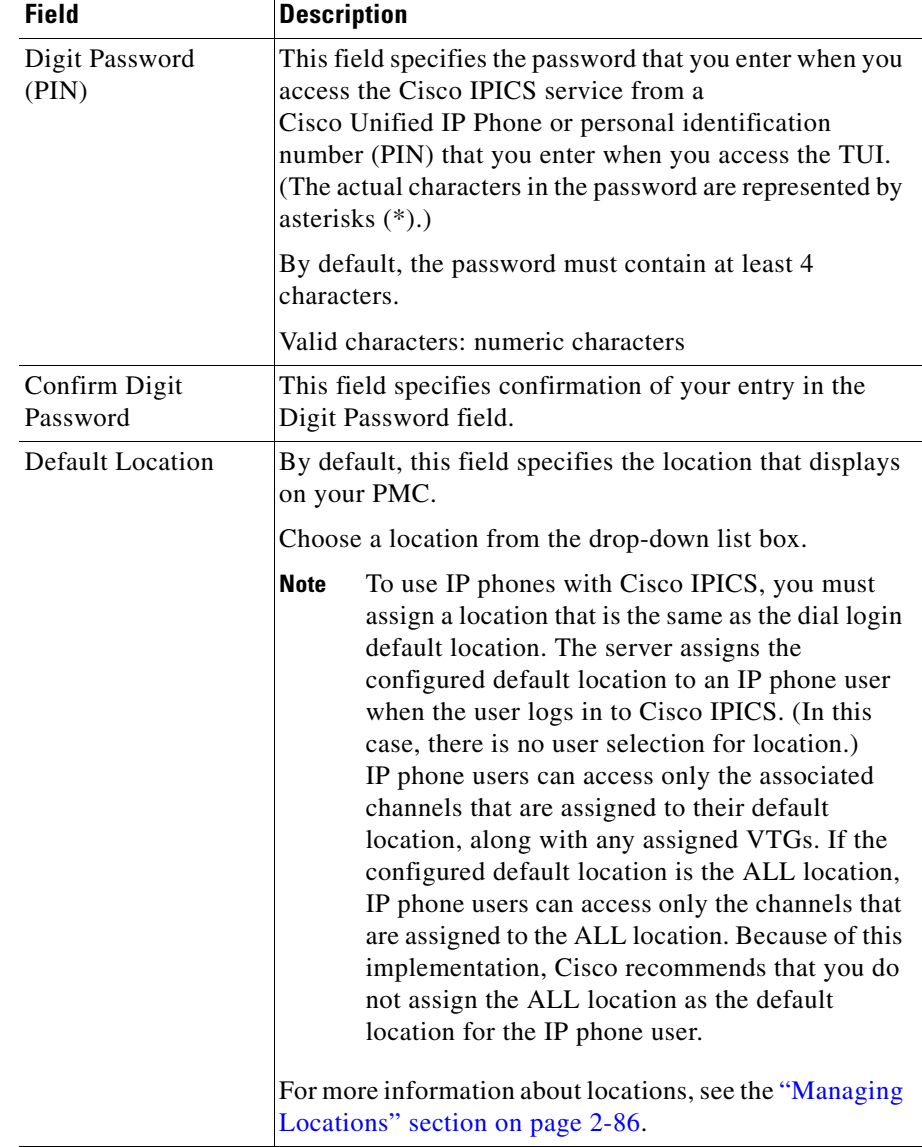

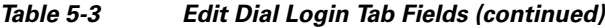

**Step 5** [Table 5-4](#page-7-0) describes the fields in the PMC tab.

<span id="page-7-0"></span>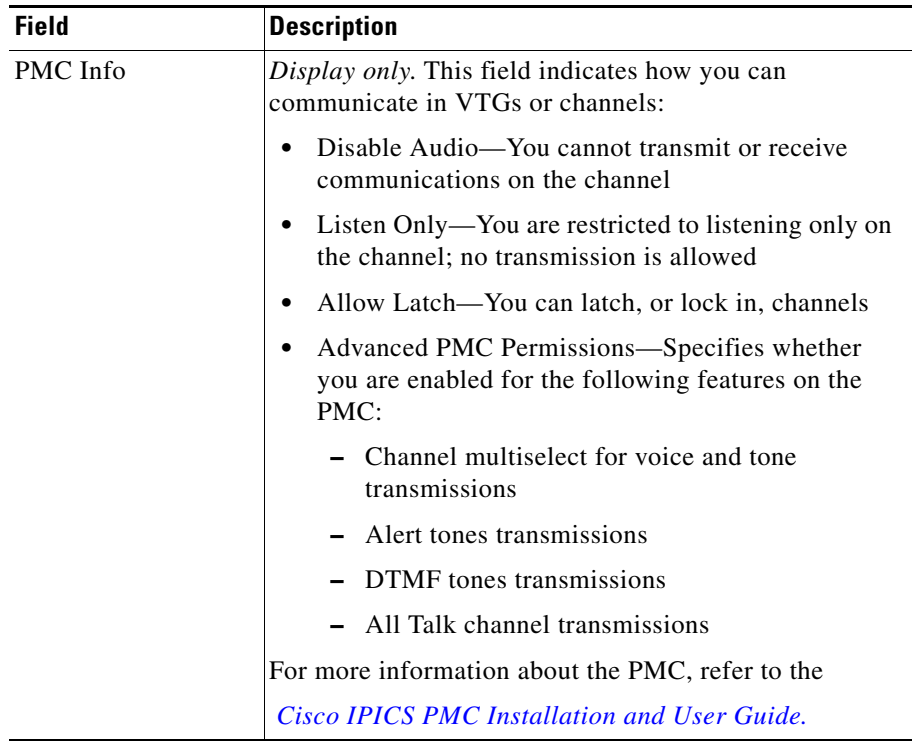

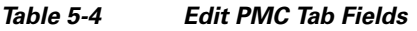

**Step 6** [Table 5-5](#page-8-0) describes the fields in the Communications tab.

<span id="page-8-0"></span>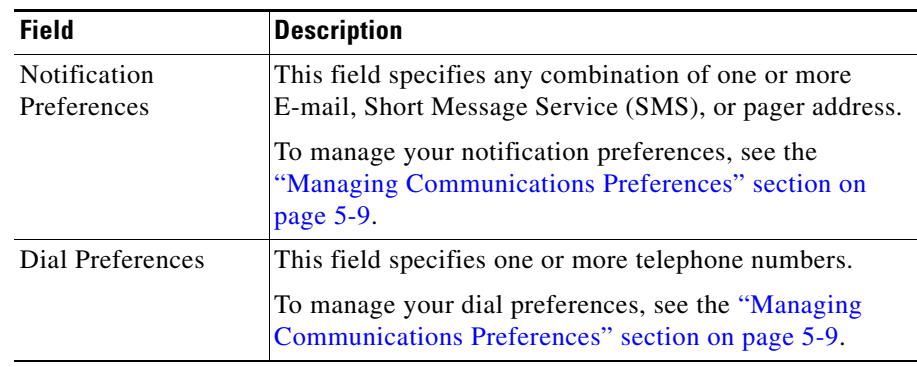

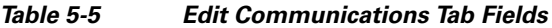

**Step 7** Click **Save** to save any changes that you have made.

## <span id="page-8-1"></span>**Managing Communications Preferences**

Communications preferences specify how Cisco IPICS contacts you when a user-associated policy executes. These preferences are also used by Cisco IPICS when a dispatcher initiates a notification or dial out to you, in order to invite you to join an active VTG. For more information about notifications, see Chapter 7, "Using the Cisco IPICS Policy Engine."

When you specify communication preferences, you can provide the following information:

- **•** Notification Preferences—Any combination of one or more E-mail, SMS, or pager address.
- Dial Preferences—One or more telephone numbers.

This section includes the following topics:

- **•** [Viewing, Adding, Editing, or Deleting Communications Preferences,](#page-9-0)  [page 5-10](#page-9-0)
- **•** [Specifying the Order of Dial Preferences, page 5-13](#page-11-0)

### <span id="page-9-0"></span>**Viewing, Adding, Editing, or Deleting Communications Preferences**

You can view, add, edit, or delete notification preferences and dial preferences in the user profile. To do so, perform the following procedure:

#### **Procedure**

**Step 1** Access the Home drawer in the Cisco IPICS Administration Console and click **My Profile**.

#### **Step 2** Click the **Communications** tab.

This tab displays the following information:

- **•** Type (under Notification Preferences)—Method by which you get notified:
	- **–** E-mail—Cisco IPICS sends notification to an e-mail address that you specify.
	- **–** SMS—Cisco IPICS sends notification to an SMS through an e-mail gateway.
	- **–** Pager—Cisco IPICS sends notification to a pager through an e-mail gateway.
- **•** Number/Address (under Notification Preferences)—This field specifies the e-mail address for the corresponding notification type.
- **•** Type (under Dial Preferences)—This field specifies the description of the location to be dialed, such as business, car, or home.
- Dial Number (under Dial Preferences)—This field specifies the telephone number of the corresponding location type.
- **Step 3** To add, edit, or delete notification preferences, take the appropriate actions under the Notification Preferences list:
	- **•** To add a notification preference, follow these steps:
		- **a.** Click **Add**.
		- **b.** From the drop-down list box, choose a method by which the user receives notifications (e-mail, SMS, or pager).
		- **c.** In the field next to the drop-down list box, enter the e-mail address for the corresponding notification method.

For the SMS and pager methods, specify the e-mail address of the gateway through which the message is sent to the device.

- **d.** Click **Done**.
- **e.** Repeat these steps, as needed, to add more notification preferences.
- **•** To edit a notification preference, follow these steps:
	- **a.** Check the check box next to the notification preference that you want to edit.
	- **b.** Click **Edit**.
	- **c.** From the drop-down list box, choose a method by which you want to receive notifications.
	- **d.** In the field next to the drop-down list box, enter the e-mail address for the corresponding notification method.
	- **e.** Click **Update**.
- **•** To delete a notification preference, follow these steps:
	- **a.** Check the check box next to the notification preference or preferences that you want to delete.
	- **b.** Click **Delete**.
- **Step 4** To add, edit, or delete dial preferences, take the appropriate actions under the Dial Preferences list:
	- **•** To add a dial preference, follow these steps:
		- **a.** Click **Add**.
		- **b.** From the drop-down list box, choose a description for the dial preference.
		- **c.** In the field next to the drop-down list box, enter the telephone number for the corresponding dial preference.

This field can contain numerals, dashes (-), and spaces. If the telephone number includes an extension, precede the extension with an uppercase or lowercase X.

- **d.** Click **Done**.
- **e.** Repeat these steps as needed to add more dial preferences.
- **•** To edit a dial preference, follow these steps:
	- **a.** Check the check box next to the dial preference that you want to edit.

You can use the up arrow and down arrow to move a check to an adjacent check box.

- **b.** Click **Edit**.
- **c.** From the drop-down list box, choose a description for the dial preference.
- **d.** In the field next to the drop-down list box, enter the telephone number for the corresponding dial preference.

This field can contain numerals, dashes (-), and spaces. If the telephone number includes an extension, precede the extension with an uppercase or lowercase X.

- **e.** Click **Update**.
- **•** To delete a dial preference, follow these steps:
	- **a.** Check the check box next to the dial preference or preferences that you want to delete.
	- **b.** You can use the up arrow and down arrow buttons to move a check to an adjacent check box.
	- **c.** Click **Delete**.
- **Step 5** Check the **Dial after sending notifications** check box if you want the policy engine to attempt to call you by using the numbers that are configured in the Dial Preferences list when an associated policy executes.

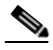

**Note** If the Dial after sending notifications check box is checked, Cisco IPICS will first send all e-mail notifications; then, attempt to place a call to the participants by using the dial preferences that were set in the user profile.

**Step 6** Click **Save** to save your changes.

### <span id="page-11-0"></span>**Specifying the Order of Dial Preferences**

You can specify the order of the numbers that you add to your dial preferences. Cisco IPICS dials the numbers in the order that you specify, beginning with the first number in the list, until every number has been tried, or until one of the calls in answered. If the call is successful, Cisco IPICS connects the call and stops. If the call is unsuccessful, Cisco IPICS continues to place calls to the numbers, in the order that they appear in the preferences list, until a call is successful or until all of the numbers in the list have been tried (whichever comes first).

To specify the order of the dial preferences, perform the following procedure:

#### **Procedure**

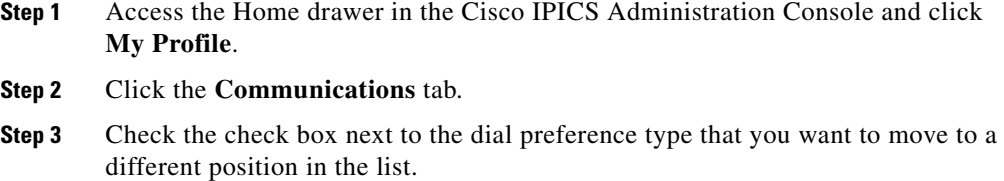

- <span id="page-12-2"></span><span id="page-12-1"></span>**Step 4** Click the up arrow button to move the dial preference up in the list, or click the down arrow button to move it down in the list.
- **Step 5** Repeat [Step 3](#page-12-1) and [Step 4](#page-12-2) as needed to move other dial preferences.
- **Step 6** Click **Save** to save your changes.

## <span id="page-12-0"></span>**Managing User Associations**

In Cisco IPICS, you can be associated with other users, channels, VTGs, phones, and policies. You can view Cisco IPICS resources to which you have been associated in the My Associations window in the Administration Console.

The My Associations window contains information tabs that display the channels, radios, users, phones, virtual talk groups, and policies, to which you are associated in Cisco IPICS. See [Table 5-6](#page-13-0) through [Table 5-11](#page-17-0) for information about the resources within each of these tabs.

<span id="page-13-0"></span>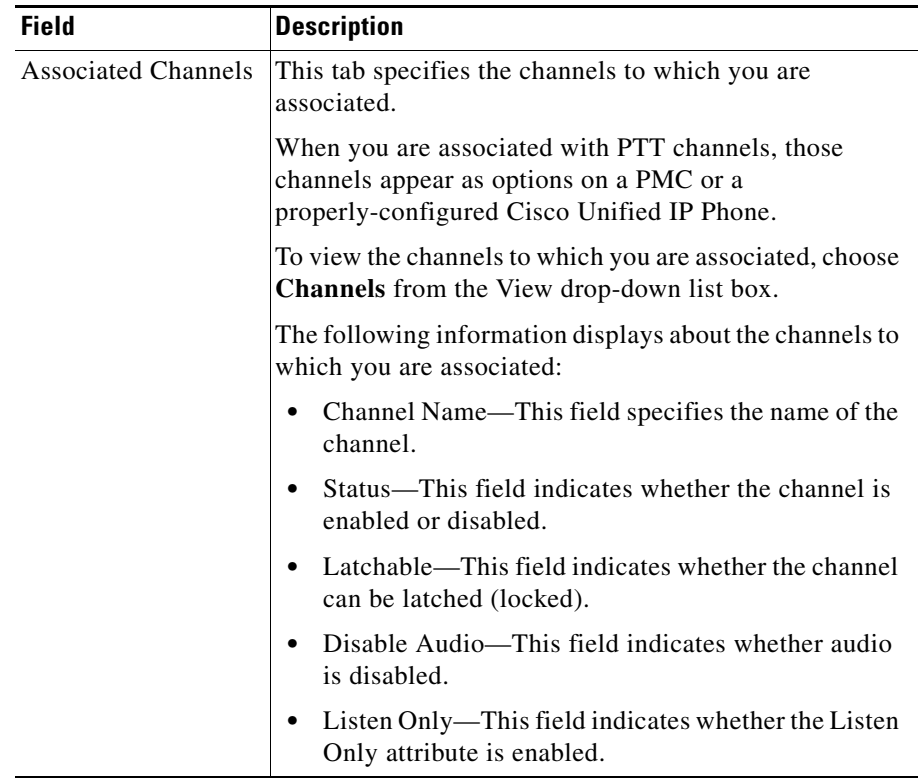

### *Table 5-6 Channels Tab Fields*

[Table 5-7](#page-14-0) describes the fields in the Radios tab.

<span id="page-14-0"></span>*Table 5-7 Radios Tab Fields*

| <b>Field</b>             | <b>Description</b>                                                                                                    |  |  |  |
|--------------------------|----------------------------------------------------------------------------------------------------|--|--|--|
| <b>Associated Radios</b> | This tab specifies the radios to which you are associated.                                                                                           |  |  |  |
|                          | The following information displays about the radios to<br>which you are associated:                                                                  |  |  |  |
|                          | Radio Name—This field specifies the name of the<br>radio.                                                                                            |  |  |  |
|                          | Location—This field specifies the location of the<br>٠<br>radio. The location determines whether the radio is<br>reachable.                          |  |  |  |
|                          | Multicast Address—This field specifies the<br>٠<br>multicast address of the radio.                                                                   |  |  |  |
|                          | Type—This field specifies the type of radio.                                                                                                    |  |  |  |
|                          | Status—This field specifies the status of the radio.<br>٠                                                                                            |  |  |  |
|                          | Radios can have one of the following statuses:                                                                                                    |  |  |  |
|                          | Enabled—This status specifies that the radio is<br>٠<br>enabled                                                                                      |  |  |  |
|                          | Disabled—This status specifies that the radio is<br>disabled                                                                                         |  |  |  |
|                          | Descriptor Corrupted/Missing—This status<br>٠<br>specifies that the radio/tone descriptor file is either<br>corrupted or is missing from Cisco IPICS |  |  |  |
|                          | Active—This status specifies that the radio is in an<br>٠<br>active state                                                                            |  |  |  |
|                          | Pending—This status specifies that the radio is not<br>currently in an active state                                                                  |  |  |  |

T.

[.Table 5-8](#page-15-0) describes the fields in the Users Tab.

<span id="page-15-0"></span>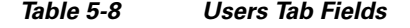

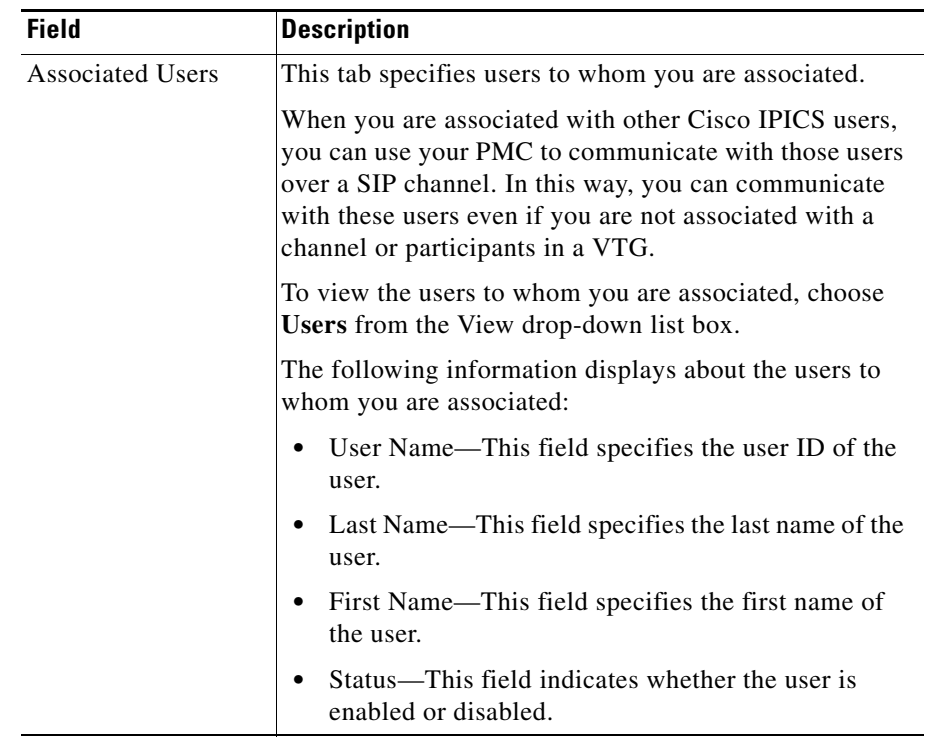

a l

П

[Table 5-9](#page-16-0) describes the fields in the Phones tab.

<span id="page-16-0"></span>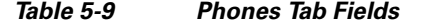

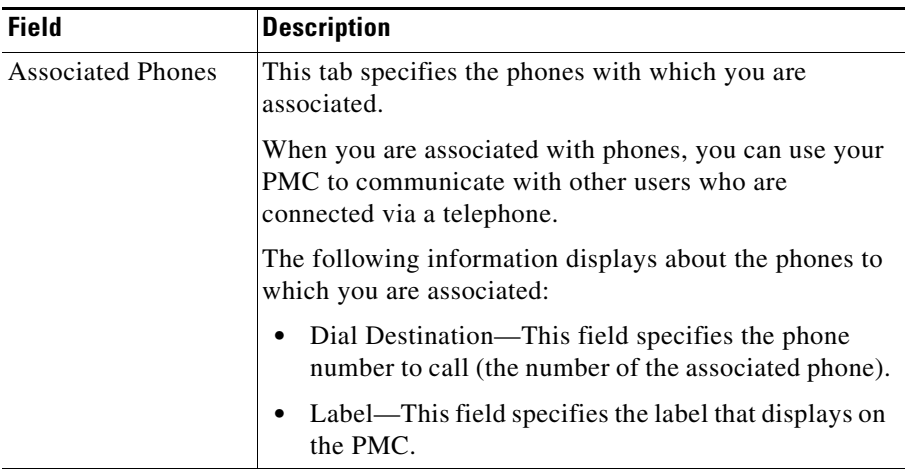

[Table 5-10](#page-16-1) describes the fields in the Virtual Talk Groups tab.

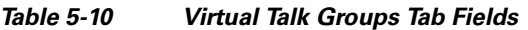

<span id="page-16-1"></span>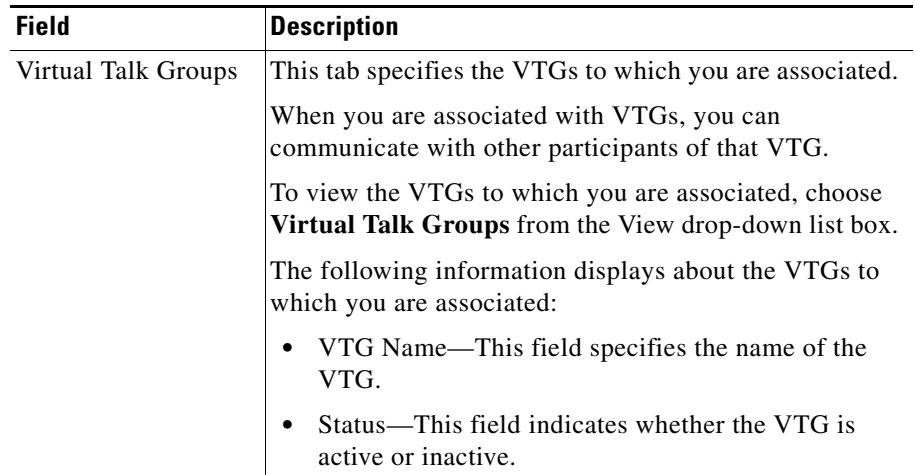

[Table 5-11](#page-17-0) describes the fields in the Policies tab.

<span id="page-17-0"></span>*Table 5-11 Policies Tab Fields*

| <b>Field</b>               | <b>Description</b>                                                |                                                                                                    |  |  |
|----------------------------|-------------------------------------------------------------------|----------------------------------------------------------------------------------------------------|--|--|
| <b>Associated Policies</b> |                                                                   | This tab specifies the policies to which you are<br>associated that you can activate by calling the policy<br>engine.                                                                 |  |  |
|                            | The window displays the policy name in the Policy Name<br>column. |                                                                                                    |  |  |
|                            | <b>Note</b>                                                       | You can change the order in which the policies<br>display by checking the check box next to a<br>policy name and clicking the up and down arrows<br>at the bottom of the policy list. |  |  |

To view the resources with which you are assigned, see the ["Viewing User](#page-17-1)  [Associations" section on page 5-18](#page-17-1).

## <span id="page-17-1"></span>**Viewing User Associations**

To view your user associations, perform the steps in the following procedure:

### **Procedure**

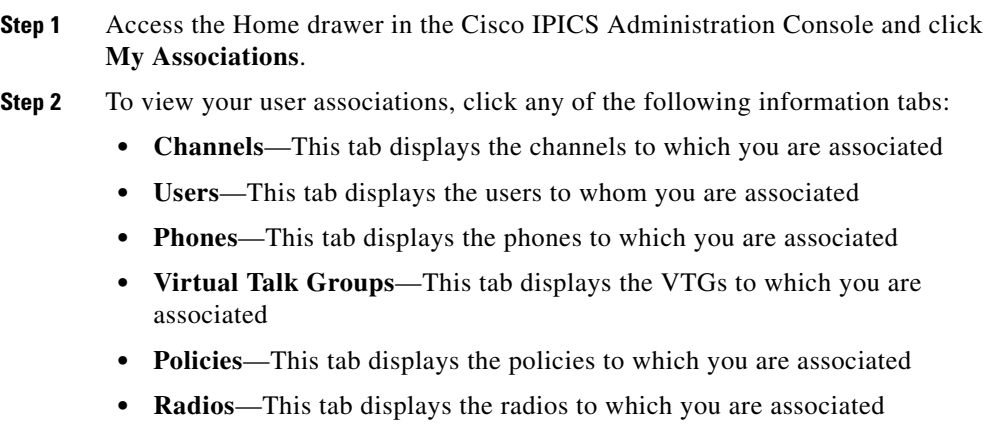

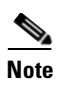

**Note** You can change the order in which the policies display by checking the check box next to a policy name and clicking the up and down arrows.

See [Table 5-6](#page-13-0) for a description of each of the association tabs.

## <span id="page-18-0"></span>**Downloading the PMC**

As a Cisco IPICS user, you can download the current version of the PMC to your PC. To do so, perform the following steps from the PC to which you want to download the PMC.

For more information about the PMC, refer to the *[Cisco IPICS PMC Installation](http://www.cisco.com/en/US/products/ps7026/tsd_products_support_series_home.html)  [and User Guide](http://www.cisco.com/en/US/products/ps7026/tsd_products_support_series_home.html).*

#### **Procedure**

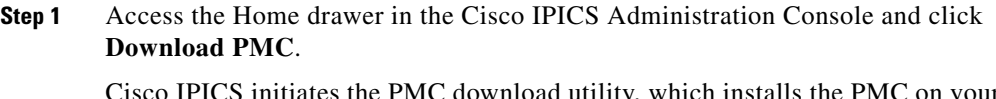

Cisco IPICS initiates the PMC download utility, which installs the PMC on your PC and creates a shortcut on your desktop.

**Step 2** Follow the on-screen prompts to download and install the PMC.

 **Downloading the PMC**

 $\blacksquare$